# 8/29/2018 Manual de Usuario Entrada de Datos

**Informe Patentes Municipales y Arbitrios de Construcción**

ALEXANDER FIGUEROA MATOS LEILA V. GARCÍA MORALES OFICINA DE GERENCIA Y PRESUPUESTO

## Tabla de Contenido

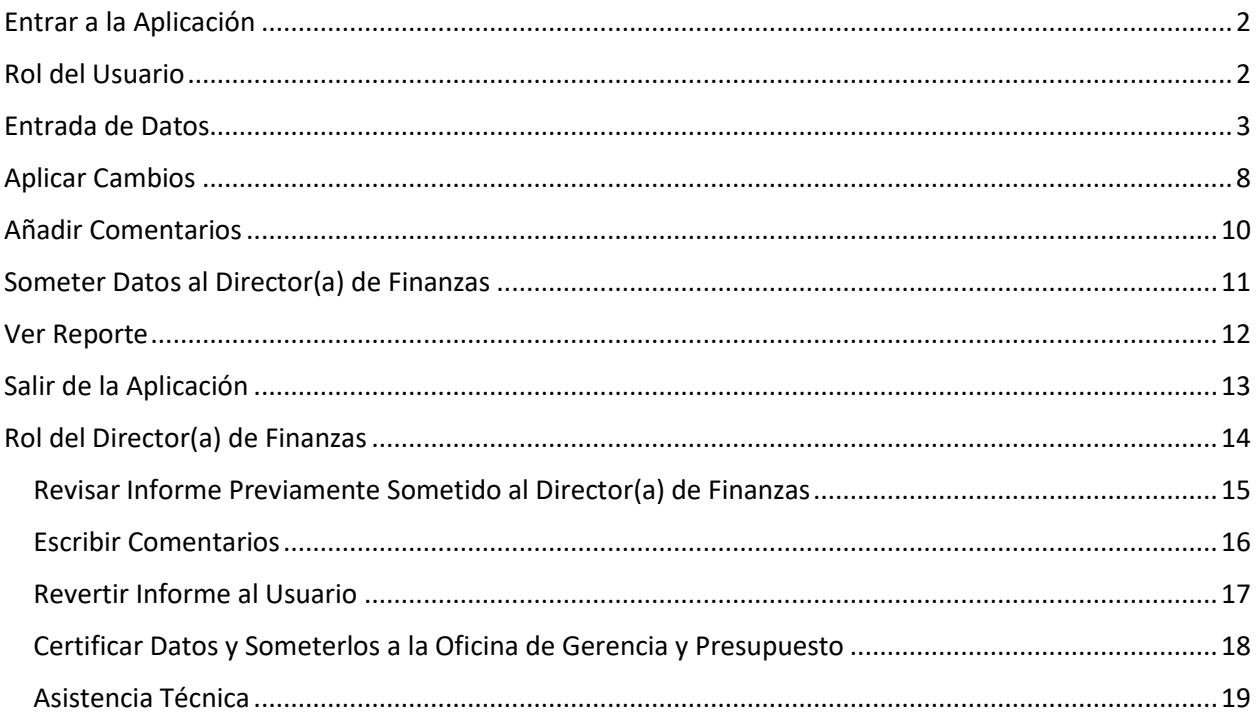

## <span id="page-2-0"></span>Entrar a la Aplicación

Dirección para acceder a la aplicación:

<http://www.ogp.pr.gov/PresupuestoMunicipal/>

Hacer **clic** en el enlace **Sistema de Estadisticas Municipales**

Enlace para acceder a la aplicación: Sistema de Estadisticas Municipales

## <span id="page-2-1"></span>Rol del Usuario

Indique **usuario** (*username*) y **contraseña** (*password*) asignado previamente por OGP.

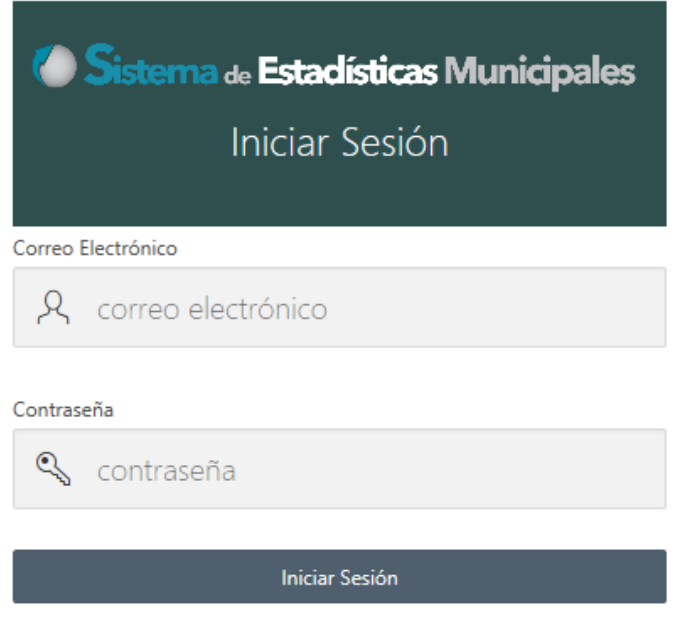

Hacer **clic** en el botón *drop down* del menú **Oficina de Finanzas**

Escoger la opción **Patentes Municipales y Arbitrios de Construcción**

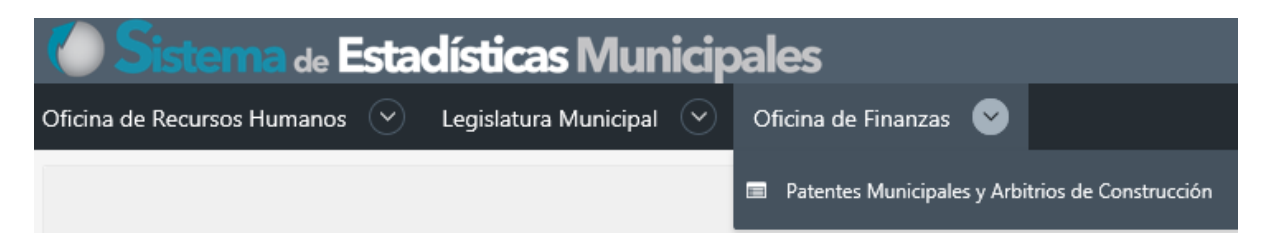

## <span id="page-3-0"></span>Entrada de Datos

Aparecerá la pantalla **Tipos Contributivos Patentes Municipales y Arbitrios de Construcción.** Para comenzar, haga **clic** en el botón **Crear** (Create), que se encuentra al lado derecho de la pantalla.

Create

Tipos Contributivos de Patentes Municipales y Arbitrios de Construcción

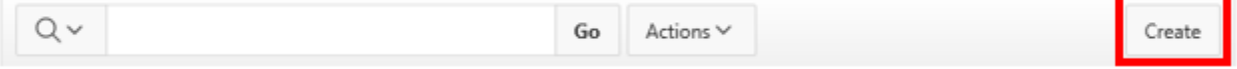

Aparecerá la pantalla de **Entrada de Datos – Patentes Municipales y Arbitrios de Construcción**, presenta el formulario para ingresar los datos de **Patentes Municipales**.

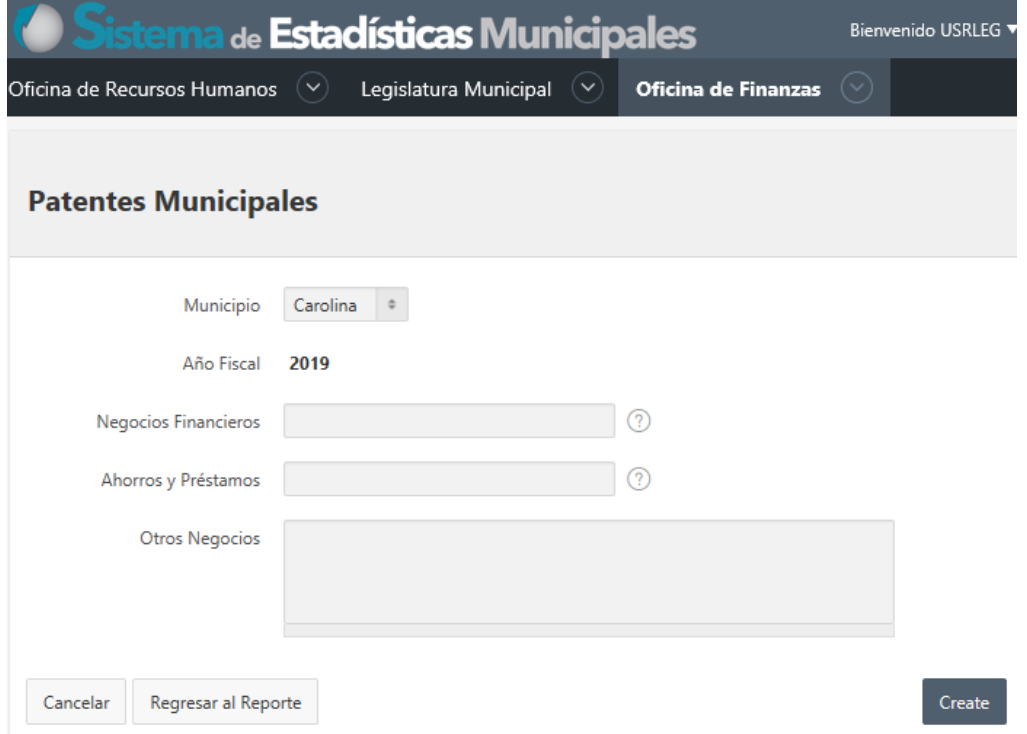

#### Presenta los siguientes campos:

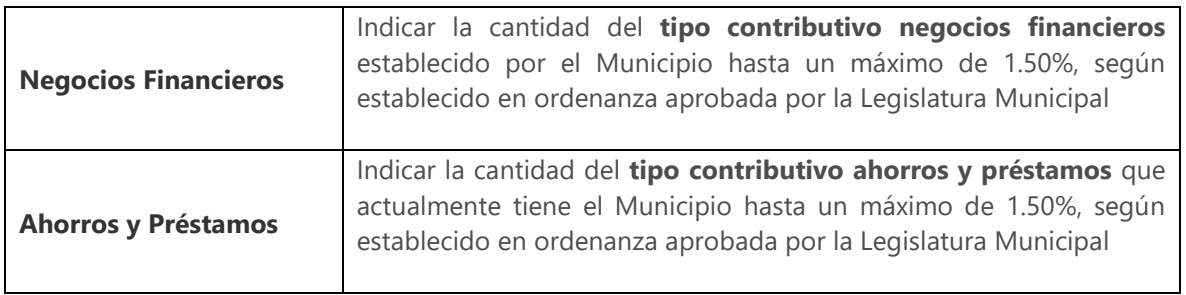

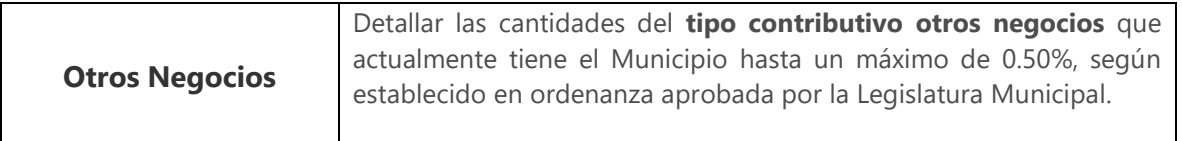

La **entrada de datos** en algunos campos es requerida. De lo contrario, la aplicación emitirá mensaje de error al tratar de crear el informe.

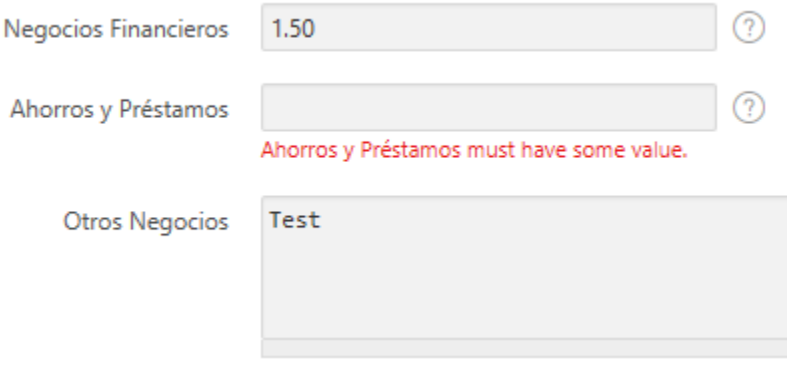

**Importante**: La entrada de datos para **Patentes Municipales** solamente en los campos de Negocios Financieros y, Ahorros y Préstamos deberá ser número entero con dos lugares decimales (ej. 1.50). En el caso de Otros Negocios la entrada de datos será lo más breve posible, ya que el campo para escribir es limitado. De lo contrario la aplicación emitirá mensaje de error.

Al finalizar la entrada de datos de **Patentes Municipales**, haga **clic** en el botón **Crear** (Create).

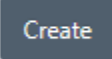

Aparecerá la siguiente forma informativa indicando que los datos fueron ingresados.

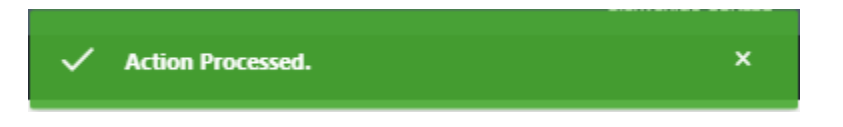

En la pantalla **Entrada de Datos – Patentes Municipales y Arbitrios de Construcción**, en adición presenta el formulario para ingresar los datos de **Arbitrios de Construcción**.

Para comenzar la entrada de datos de **Arbitrios de Construcción**, presionará el botón de **Crear Arbitrio**.

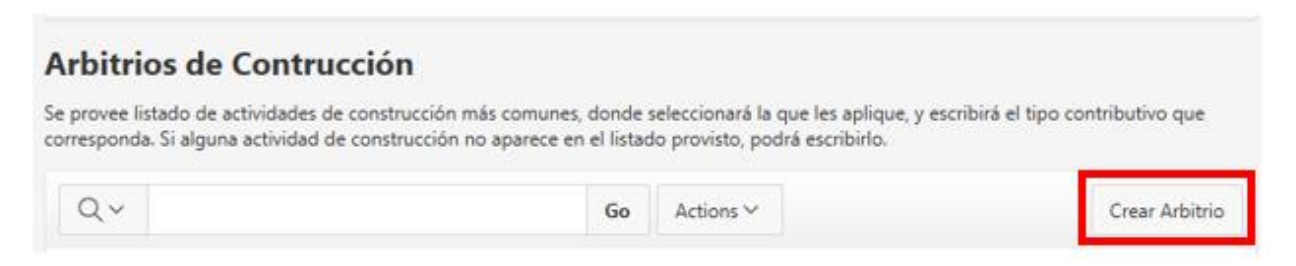

#### Presentará la pantalla de **Entrada de Datos** para los **Arbitrios de Construcción**.

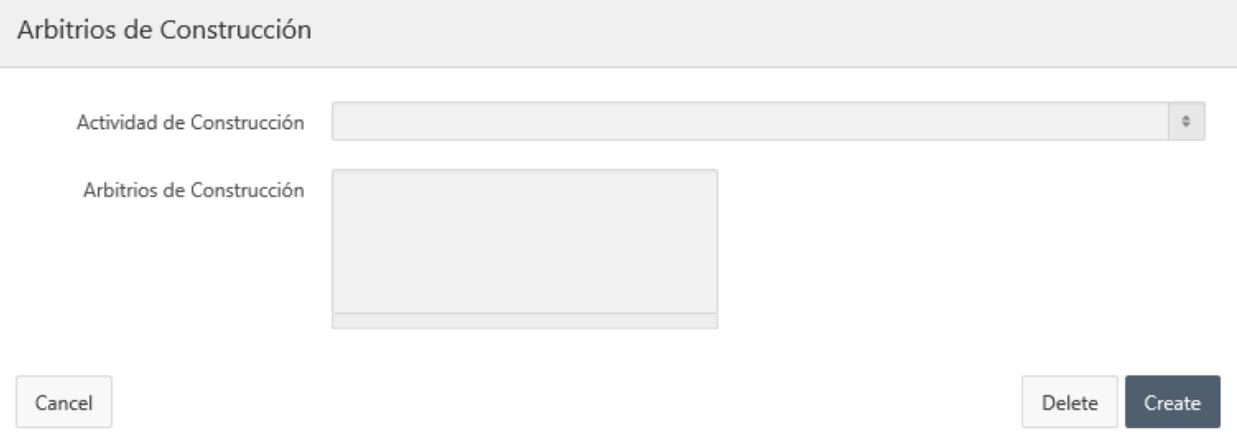

#### Presenta los siguientes campos:

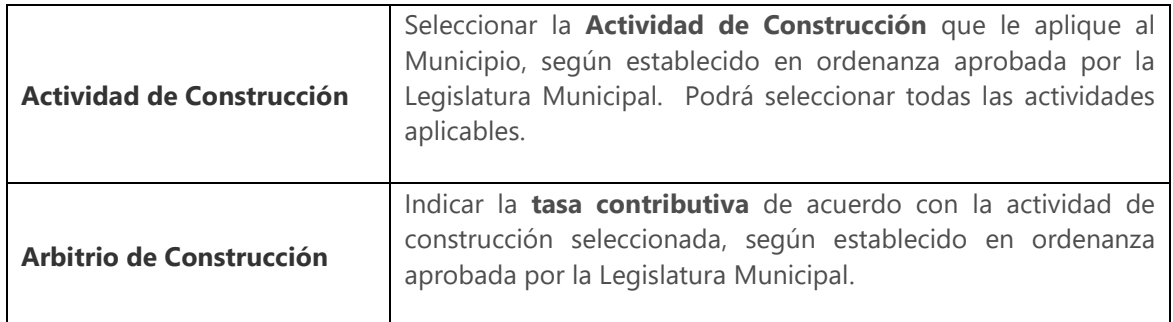

#### Hacer **clic** en *drop down* para seleccionar la **Actividad de Construcción**

Arbitrios de Construcción

Actividad de Construcción

Escoger **Actividad de Construcción** del listado provisto. Creará un arbitrio de construcción por cada Actividad de Construcción seleccionada que aplique al Municipio, según establecido en ordenanza aprobada por la Legislatura Municipal.

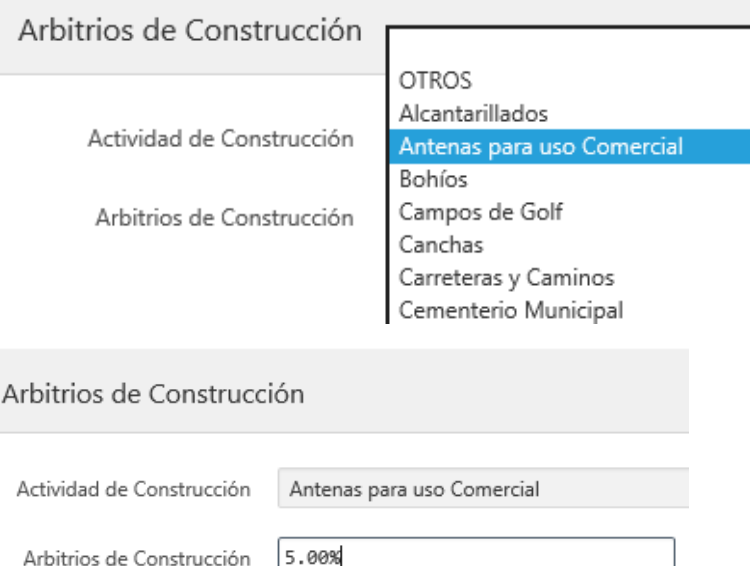

Sí la **Actividad de Construcción** no aparece en listado provisto, seleccionar **OTROS.** De esta manera, la aplicación le permitirá escribir en **Otra Actividad de Construcción**.

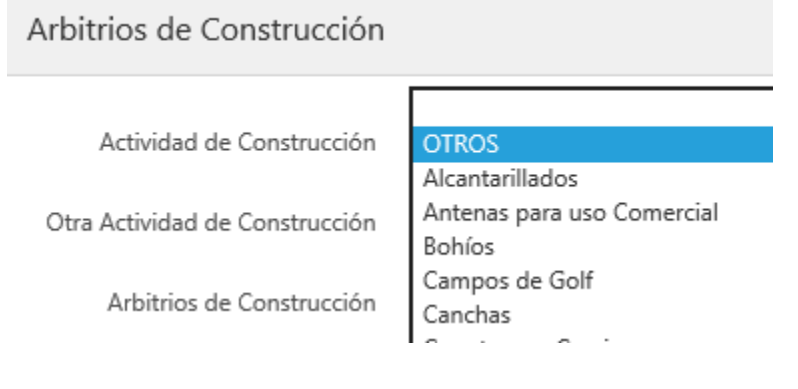

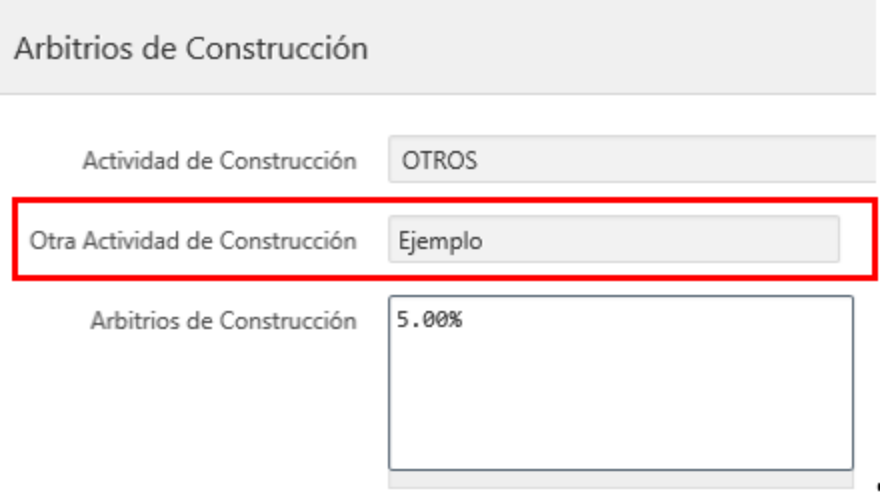

Al finalizar la entrada de datos del **Arbitrio de Construcción**, haga **clic** en el botón **Crear** (Create).

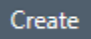

**Repetir los pasos para crear Arbitrio de Construcción, seleccionando cada Actividad de Construcción o escribiendo en Otra Actividad de Construcción según aplique al Municipio, como dispone la ordenanza aprobada por la Legislatura Municipal.**

## <span id="page-8-0"></span>Aplicar Cambios

Aparecerá en pantalla los botones **Aplicar Cambios** y **Someter a Director**:

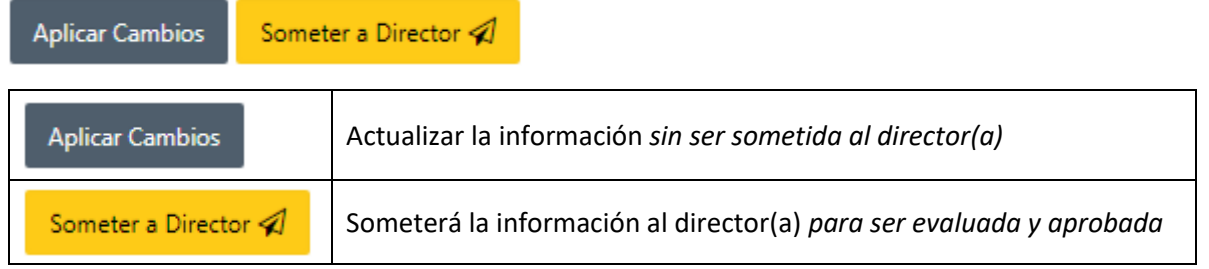

Podrá realizar cambios a la información entrada de **Patentes Municipales** y **Arbitrios de Construcción** antes de ser sometida al Director(a) de Finanzas.

Para realizar cambios en los datos de **Patentes Municipales**, hacer **clic** en para activar el reporte en la pantalla de entrada de datos, luego realizar el cambio y hacer **clic** en el botón **Aplicar Cambios**, para actualizar los datos.

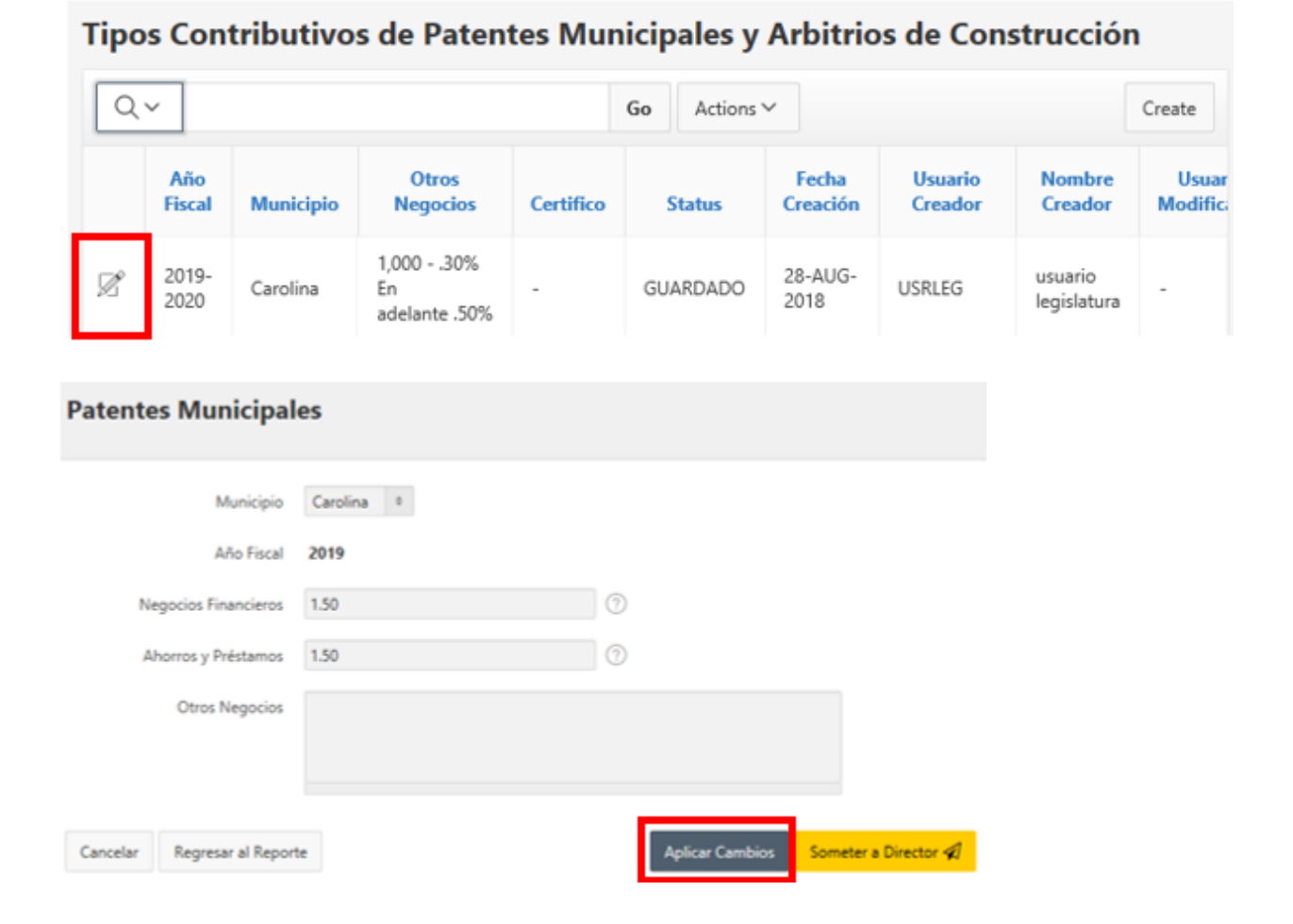

Para realizar cambios en los **Arbitrios de Construcción**, , hacer **clic** en **para activar el reporte en la** pantalla de entrada de datos, luego oprimir el para activar la información de arbitrios de construcción. Realizar el cambio y hacer **clic** en el botón **Aplicar Cambios** (Apply Changes), para actualizar los datos.

## Arbitrios de Contrucción

Se provee listado de actividades de construcción más comunes, donde seleccionará la que les aplique, y escribirá el tipo contributivo que corresponda. Si alguna actividad de construcción no aparece en el listado provisto, podrá escribirlo.

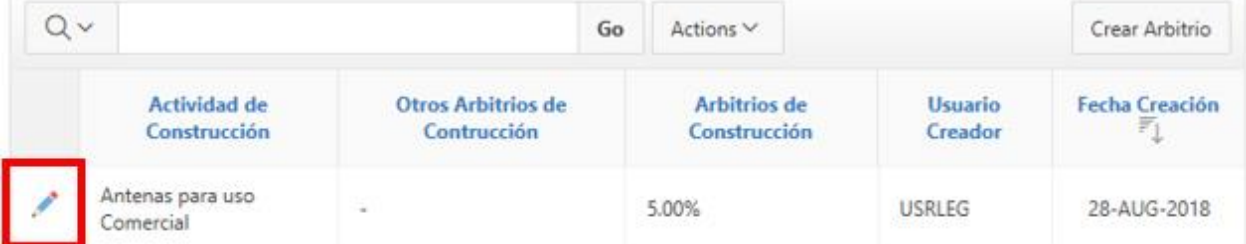

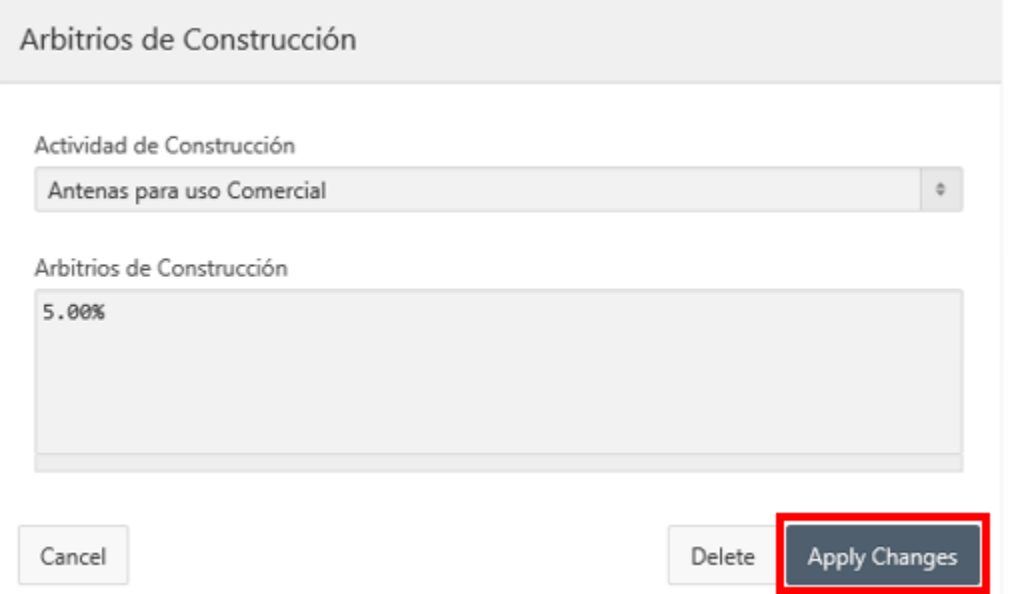

## <span id="page-10-0"></span>Añadir Comentarios

En el área **Comentarios** podrá ingresar notas o comentarios sobre estos datos.

Hacer **clic** en el botón **Crear Comentario**.

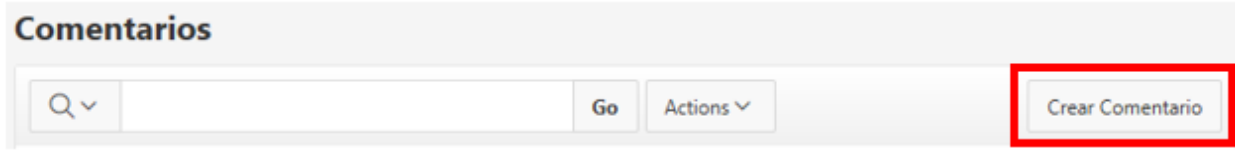

Aparecerá la pantalla **Comentarios** para escribir comentarios.

Escribir comentarios en la caja de texto y luego haga **clic** en el botón **Crear**.

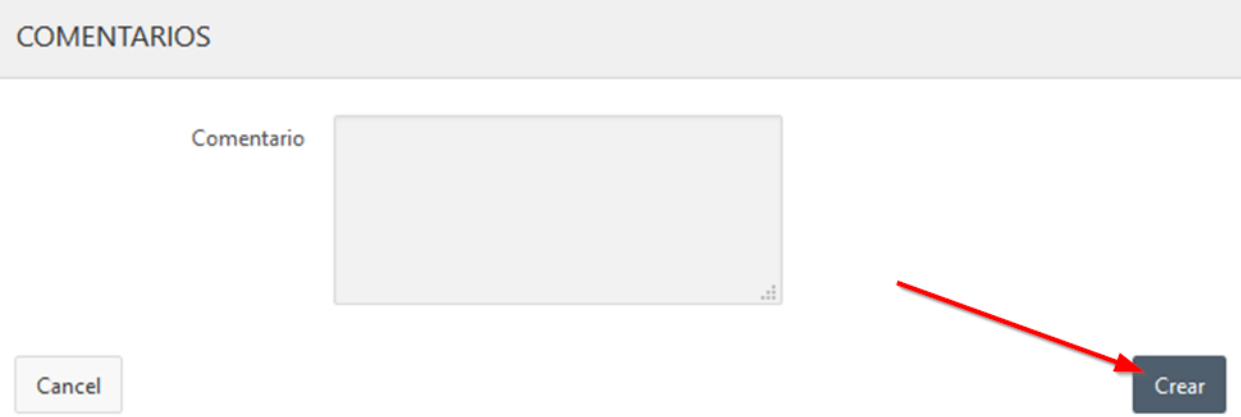

El comentario aparecerá en el área **Comentarios** dentro de la pantalla **Entrada de Datos**.

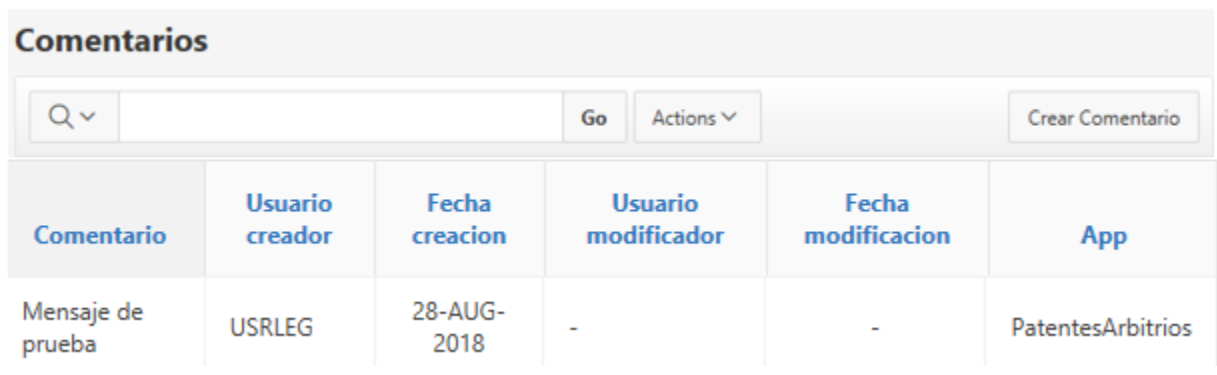

## <span id="page-11-0"></span>Someter Datos al Director(a) de Finanzas

Finalizada la entrada de datos, hacer **clic** en el botón **Someter a Director**.

Someter a Director 4

Una vez el informe sea sometido al Director(a) de Finanzas, se deshabilitarán los campos para evitar que se realicen más cambios. De requerir modificarlos, deberá solicitar al Director(a) de Finanzas devuelva el informe.

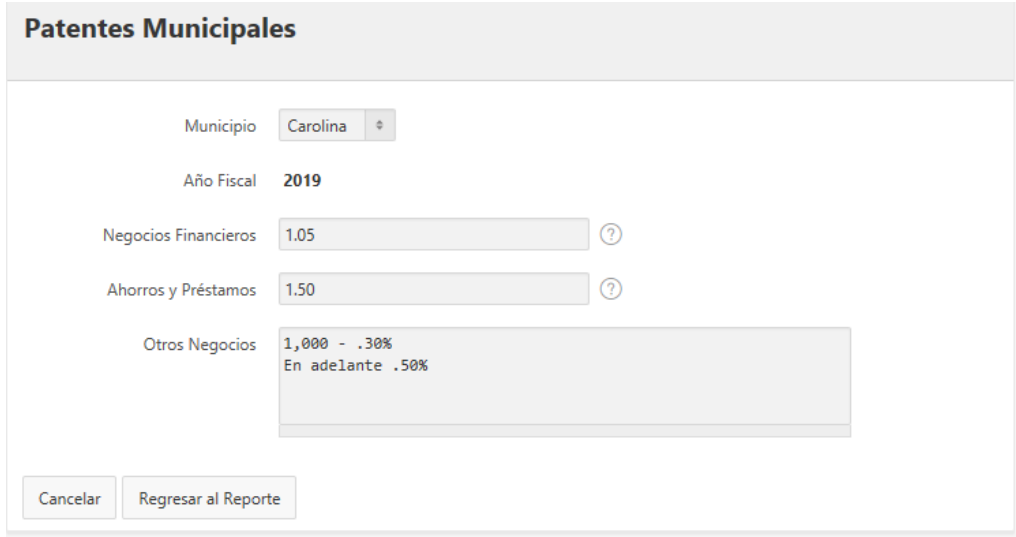

#### **Arbitrios de Contrucción**

Se provee listado de actividades de construcción más comunes, donde seleccionará la que les aplique, y escribirá el tipo contributivo que corresponda. Si alguna actividad de construcción no aparece en el listado provisto, podrá escribirlo.

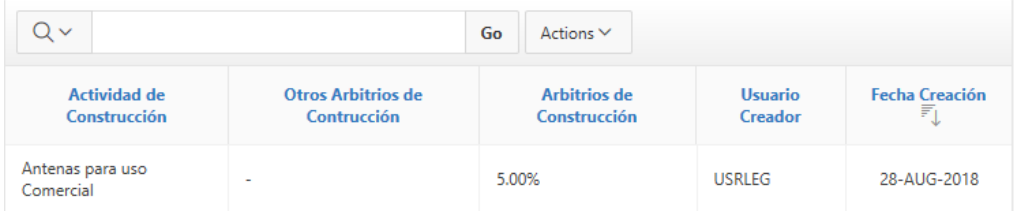

## <span id="page-12-0"></span>Ver Reporte

Para ver el reporte con la información, haga **clic** en el botón **Regresar al Reporte**.

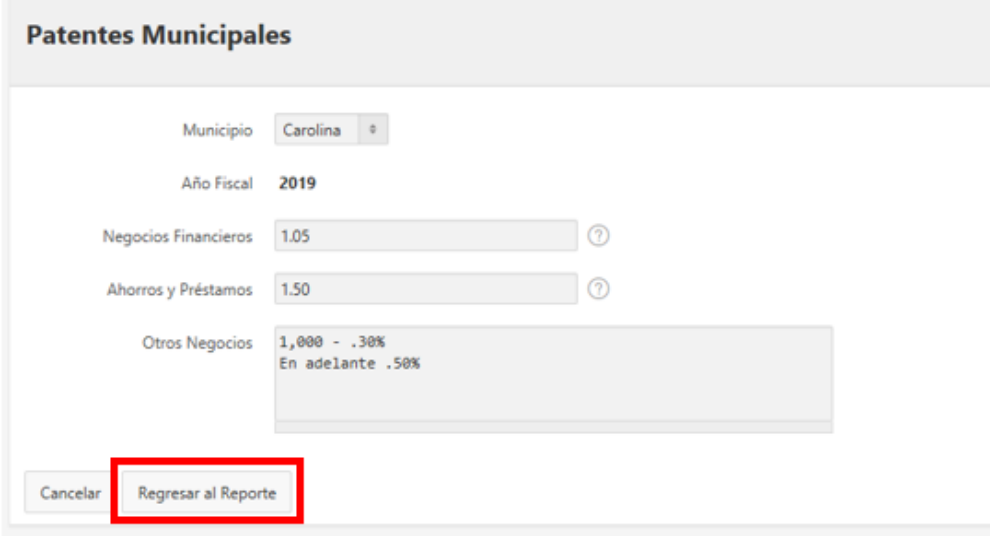

#### Arbitrios de Contrucción

Se provee listado de actividades de construcción más comunes, donde seleccionará la que les aplique, y escribirá el tipo contributivo que corresponda. Si alguna actividad de construcción no aparece en el listado provisto, podrá escribirlo.

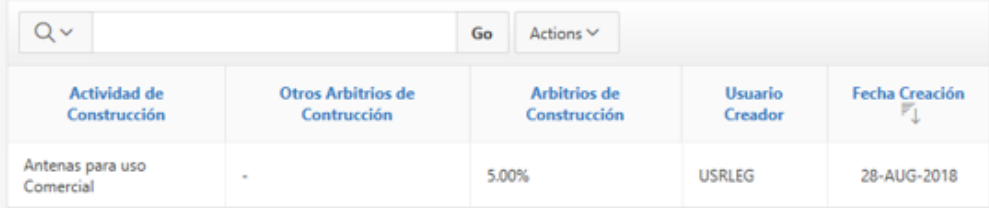

Al regresar al reporte, fíjese que el estatus está en **REVISIÓN**. Esto indica que el informe fue sometido al Director(a) de Finanzas para ser certificado.

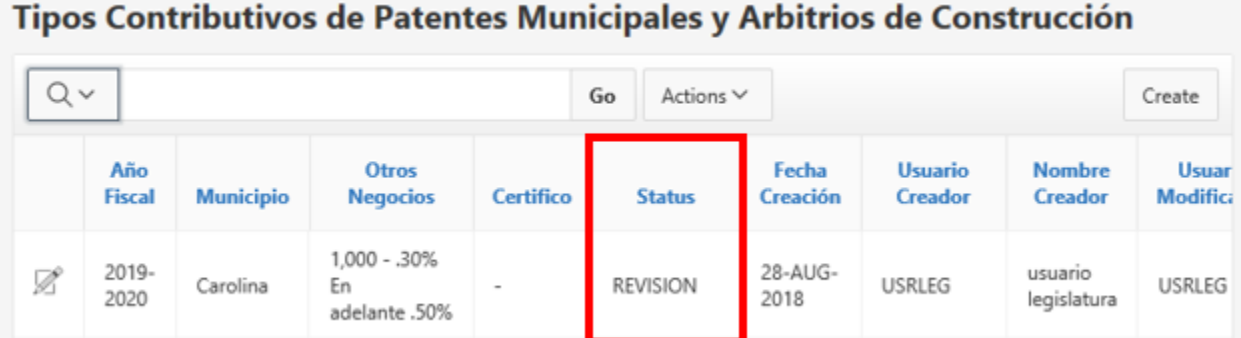

## <span id="page-13-0"></span>Salir de la Aplicación

Para salir de la aplicación, haga **clic** en el botón *drop down* con su username y escoja la opción **Logout**.

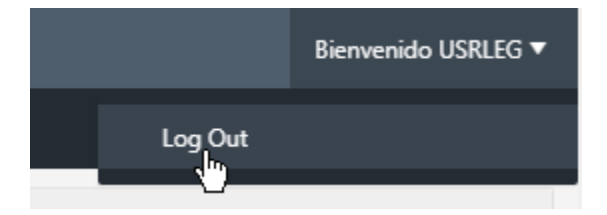

## <span id="page-14-0"></span>Rol del Director(a) de Finanzas

El rol del Director(a) de Finanzas en esta aplicación se diferencia del rol del Usuario en cuanto a las siguientes funciones:

- Certificar que los datos son correctos
- Someter los datos a la Oficina de Gerencia y Presupuesto (OGP)

El procedimiento de entrada a la aplicación **Sistema de Estadísticas Municipales** deberá referirse a la página dos (2) de este manual, utilizando el username y password asignado.

Al entrar, haga **clic** en el botón *drop down* del menú **Oficina de Finanzas.**

Seleccionar la opción **Patentes Municipales y Arbitrios de Construcción**

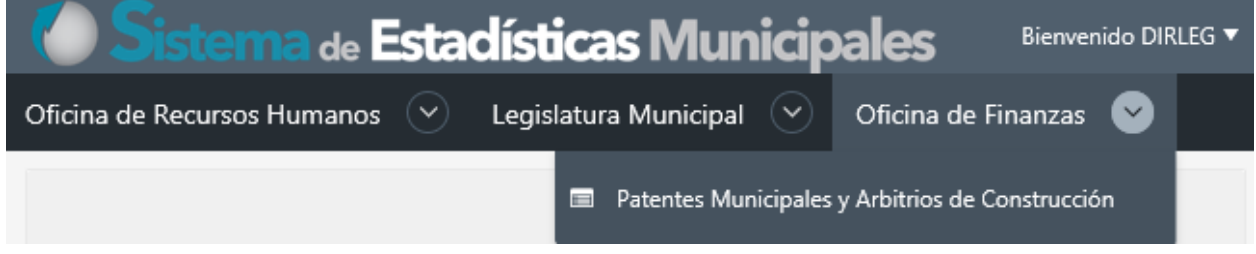

#### Podrá ver, el informe de su municipio. Observe, por ejemplo, la columna **Status**:

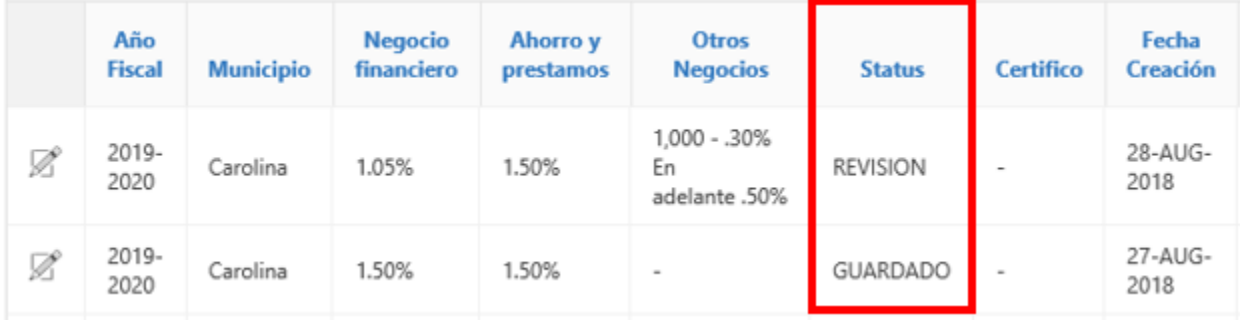

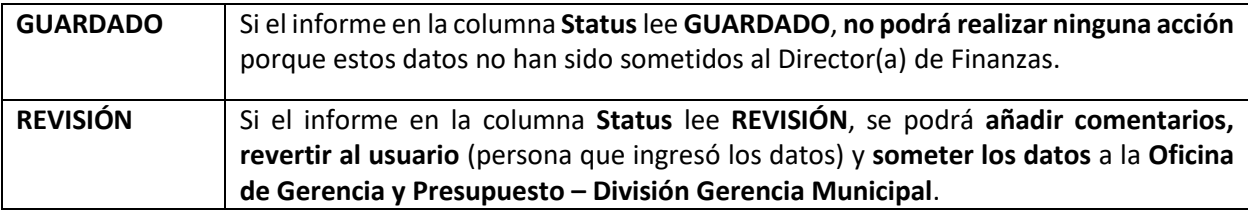

## <span id="page-15-0"></span>Revisar Informe Previamente Sometido al Director(a) de Finanzas

Observe la siguiente imagen:

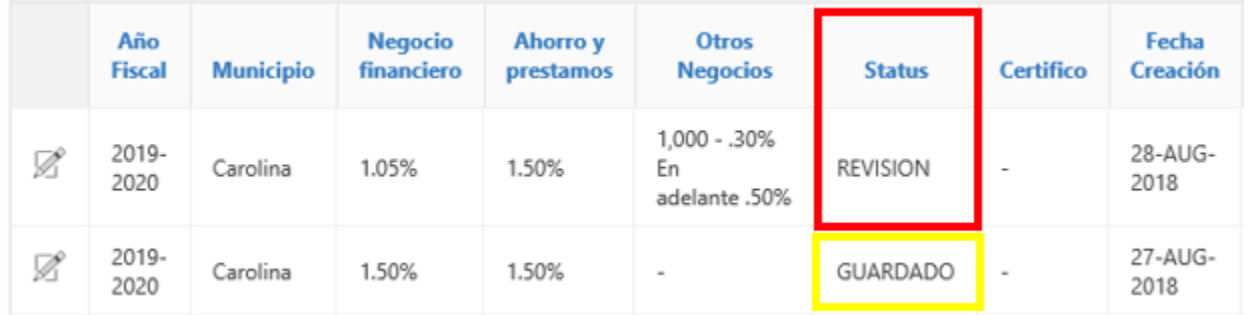

Recuerde que **la funcionalidad** rol del **Director(a) de Finanzas**, **se habilitará** cuando el informe tenga el **Status** de **REVISIÓN**.

Para revisar los datos entrados, haga **clic** en el **botón para hacer cambios** .

Se activará la siguente pantalla:

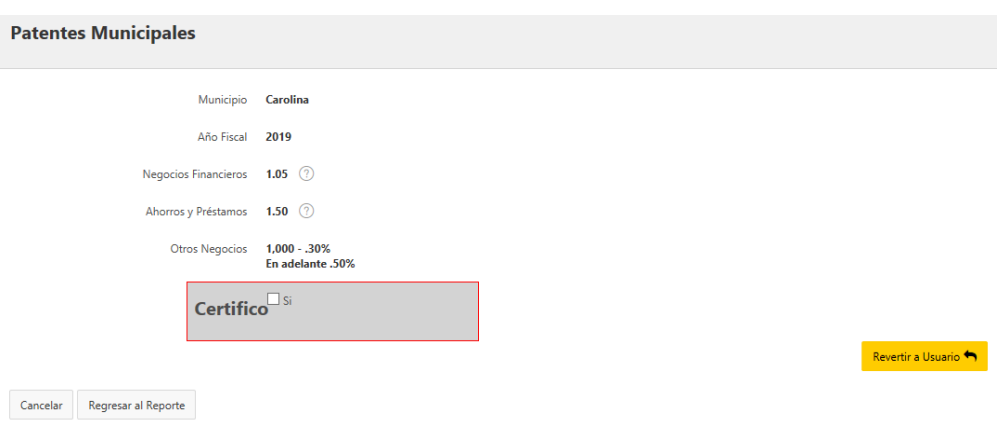

**IMPORTANTE**: Cuando el informe este en **Status GUARDADO** no podrá realizar ninguna acción. Observe que no aparece el botón para *Revertir a Usuario*

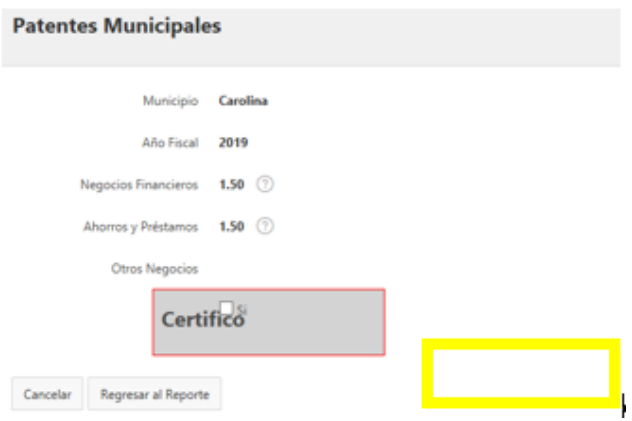

#### Revertir Informe al Usuario

De no estar de acuerdo con los datos sometidos, oprima el botón **Revertir a Usuario**. El rol del **Director(a) de Finanzas no hace cambios.** El informe se devuelve al Usuario para que realice los cambios. **Antes** de revertir el informe, el Director(a) de Finanzas someterá comentarios explicando lo que debe ser modificado.

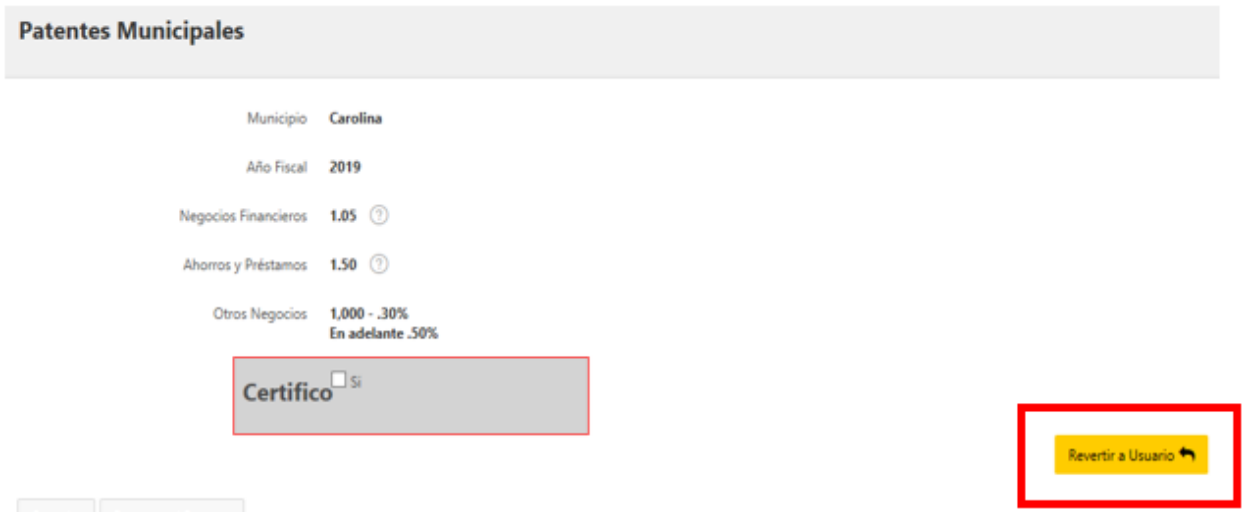

#### <span id="page-16-0"></span>Escribir Comentarios

Antes de Revertir al Usuario el informe, escribirá comentario explicando cuál será el cambio a realizar.

Haga **clic** en el botón **Crear Comentario**.

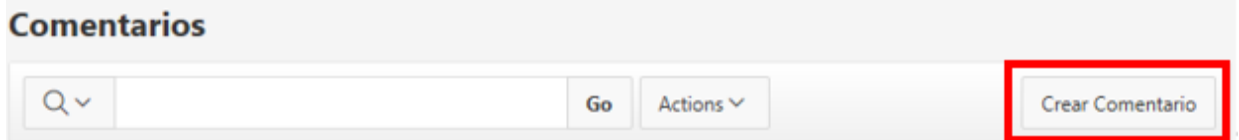

Aparecerá la pantalla **Comentarios** donde escribirá los cambios a realizar al informe. Al terminar, haga **clic** en el botón **Crear** para registrarlos.

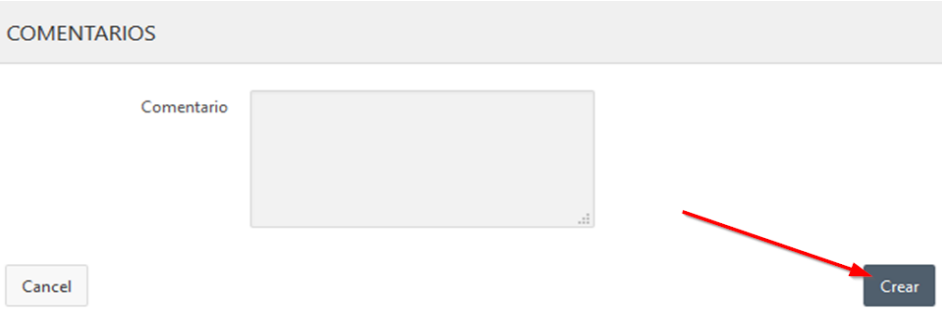

#### <span id="page-17-0"></span>Revertir Informe al Usuario

Una vez registrado el comentario solicitando cambiar los datos entrados, haga **clic** en el botón **Revertir a Usuario**.

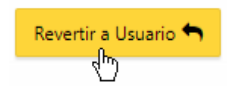

Esto tendrá el efecto de **cambiar el Status del informe a GUARDADO.** Esto permitirá que el Usuario tenga disponible el informe para realizar los cambios requeridos por el Director(a) de Finanzas.

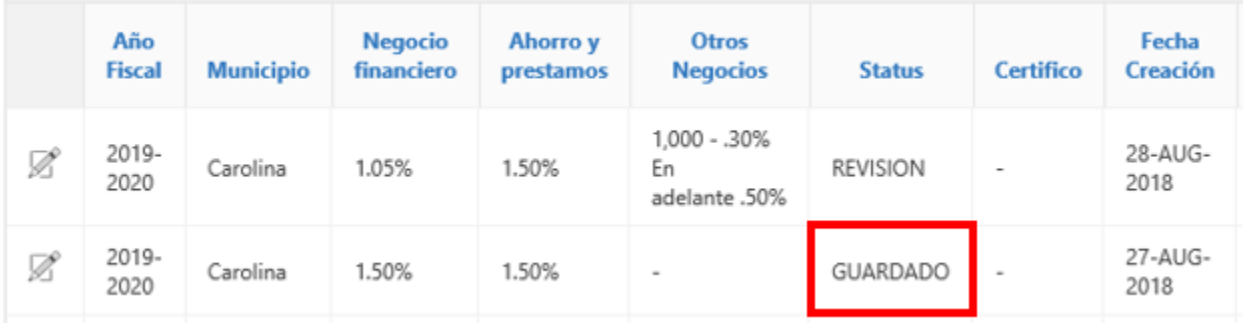

*En algunas ocasiones ocurren problemas de lentitud en la red y puede aparecer este error. Sólo haga clic en el botón OK para continuar.* 

#### 168.62.190.165:8085 says

AJAX call returned server error ORA-20001: You must supply a message recipient to send mail. for Execute PL/SQL Code.

Una vez el **Usuario** haya **realizado los cambios** y **somete** el **informe** al **Director**(**a**) **de Finanzas**, este **podrá certificar** los datos, cuando el **Status** indique **REVISIÓN**:

**OK** 

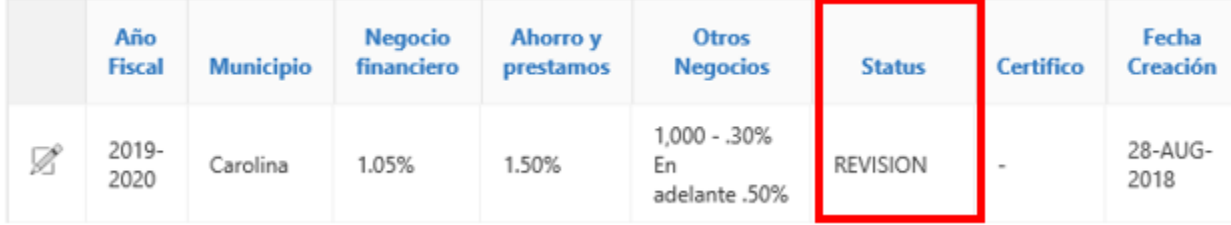

### <span id="page-18-0"></span>Certificar Datos y Someterlos a la Oficina de Gerencia y Presupuesto

Para poder **certificar los datos** y **someter** el **informe** a la **División de Gerencia Municipal de la Oficina de Gerencia y Presupuesto**, este debe indicar el estatus de **REVISIÓN**.

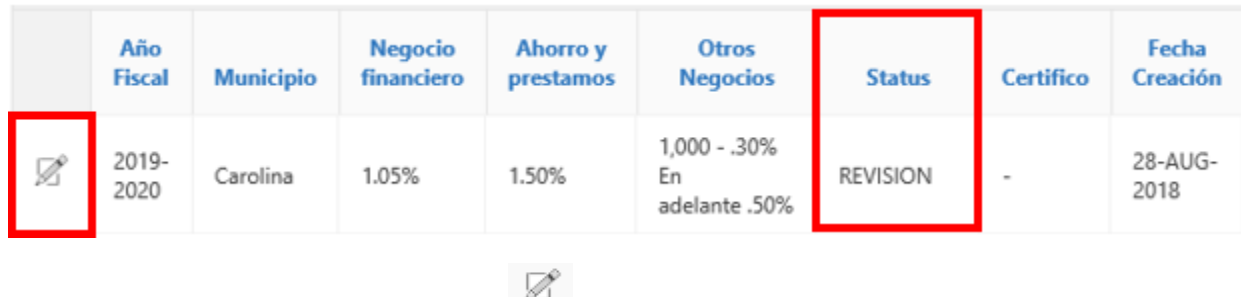

Haga **clic** en el **botón para hacer cambios .**

Aparecerá la pantalla **Patentes Municipales y Arbitrios de Construcción**. Si está de acuerdo con la información sometida, podrá certificarla, haciendo check  $\text{✓}$  en el apartado Certifico **<b>** $\text{✓}$  **Si** 

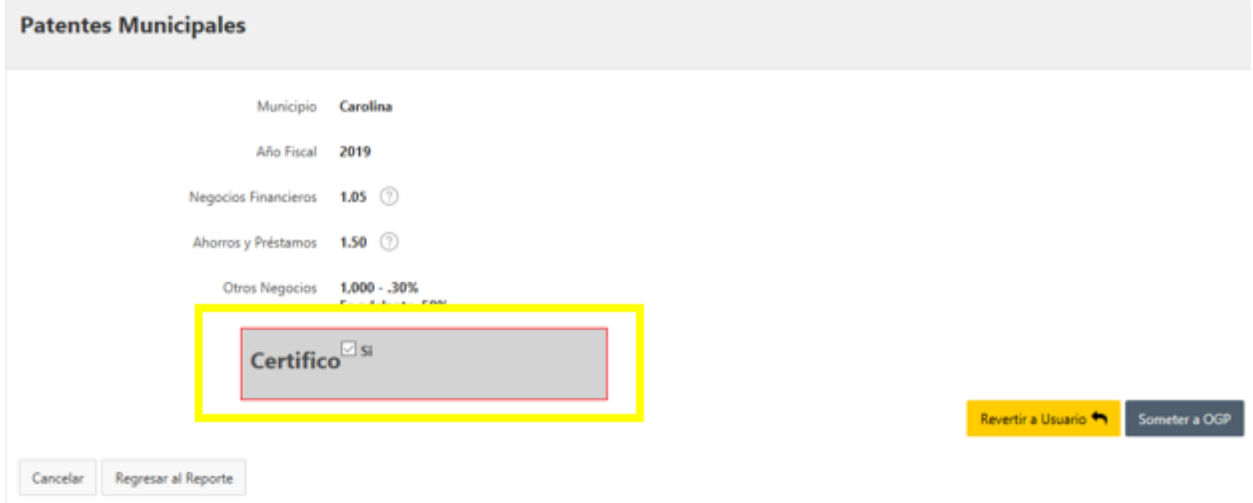

Se activará el botón para **Someter a OGP**

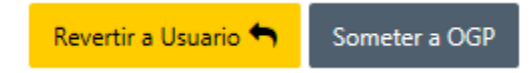

Para someter el informe a la **División de Gerencia Municipal de la Oficina de Gerencia y Presupuesto**, haga **clic** en el botón **Someter a OGP**.

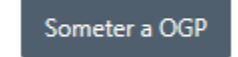

Inmediatamente aparecerá un recuadro color verde **Action Processed** indicando que los datos fueron enviados.

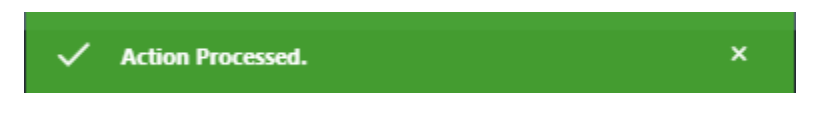

Una vez sometido, la aplicación emitirá un correo electrónico evidenciando que el **Informe del Tipo Contributivo Patentes Municipales y Arbitrios Municipales** ha sido enviado a **la Oficina de Gerencia y Presupuesto**.

#### Salir de la Aplicación

Para salir de la aplicación, haga **clic** en el botón *drop down* con su username y escoja la opción **Logout**.

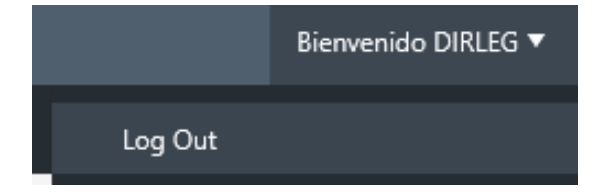

#### <span id="page-19-0"></span>Asistencia Técnica

Para aclarar cualquier **duda** o **comentario** con relación al funcionamiento de la **aplicación Sistema de Estadísticas Municipales**, envíe un correo electrónico a la dirección [support@ogp.pr.gov.](mailto:support@ogp.pr.gov?subject=Estadísticas%20municipales)